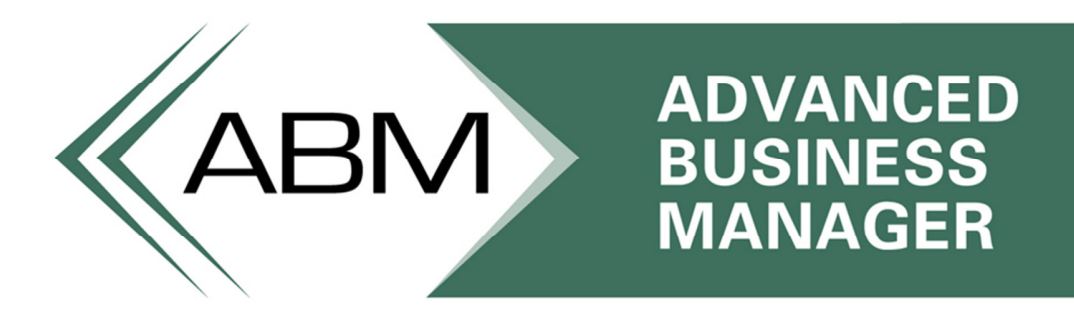

www.advancedbusinessmanager.com

# ABM Support Bulletin #101

### Setting Up Report List Groups

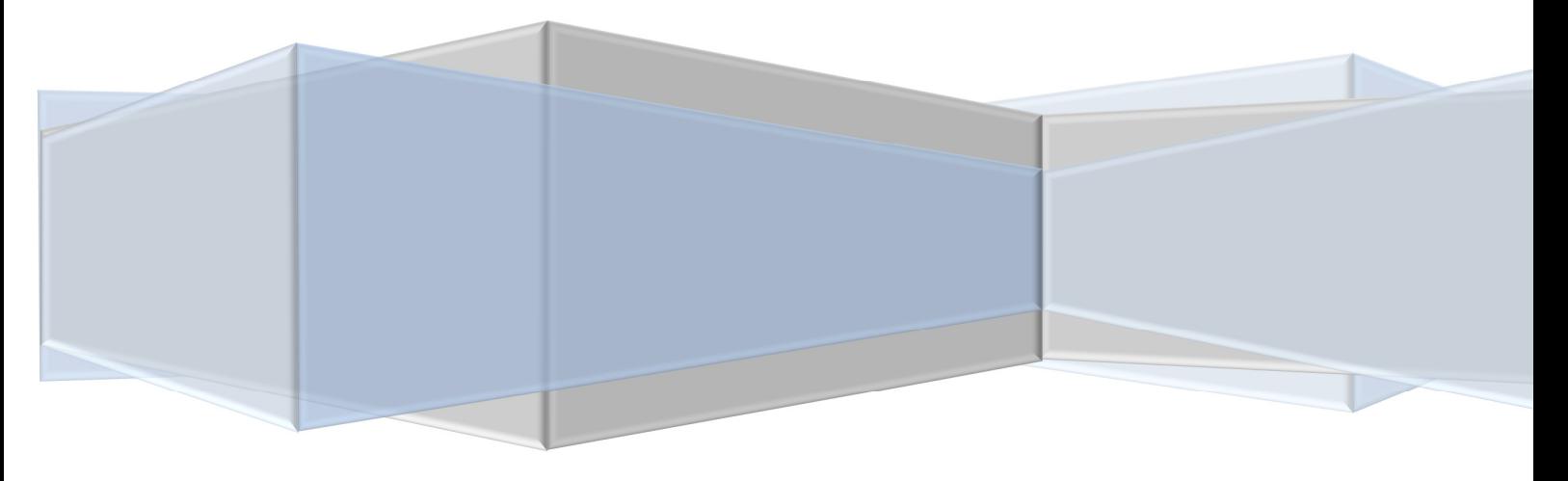

Copyright © 2003-2011 Advanced Business Manager Pty Ltd. All rights reserved.

THIS BULLETIN IS PROVIDED FOR INFORMATIONAL PURPOSES ONLY. The information contained in this document represents the current view of Advanced Business Manager on the issues discussed as of the date of publication. Because Advanced Business Manager must respond to change in market conditions, it should not be interpreted to be a commitment on the part of Advanced Business Manager and Advanced Business Manager cannot guarantee the accuracy of any information presented after the date of publication.

INFORMATION PROVIDED IN THIS DOCUMENT IS PROVIDED 'AS IS' WITHOUT WARRANTY OF ANY KIND, EITHER EXPRESS OR IMPLIED, INCLUDING BUT NOT LIMITED TO THE IMPLIED WARRANTIES OF MERCHANTABILITY, FITNESS FOR A PARTICULAR PURPOSE AND FREEDOM FROM INFRINGEMENT.

The user assumes the entire risk as to the accuracy and the use of this document.

### ABM SUPPORT BULLETIN #101

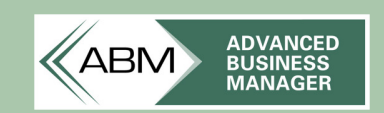

#### Table of Contents

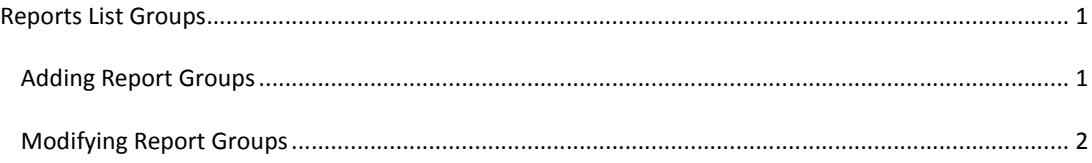

#### REPORTS LIST GROUPS

ABM has default reporting groups defined for each ledger but you can setup your own set of report groups and assign relevant reports to each custom group.

#### ADDING REPORT GROUPS

From the main Reports screen, click the arrow to the right of Report Tools. The following drop-down menu appears:

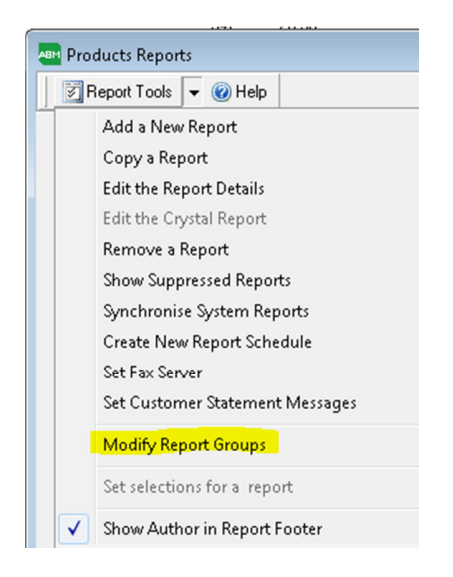

1. Select Modify Report Groups from the list and the Report Groups screen appears:

## ABM SUPPORT BULLETIN #101

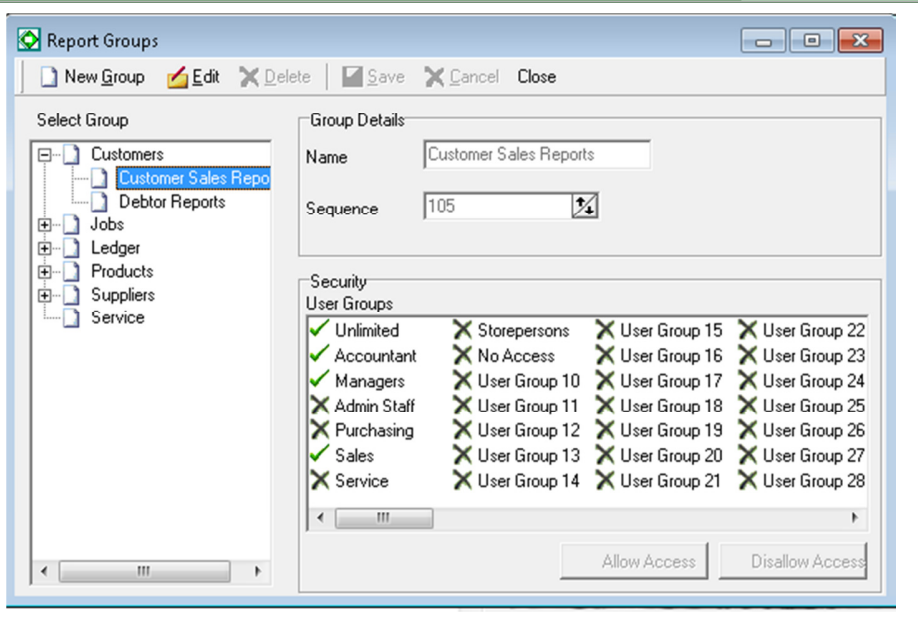

**ADVANCED** 

.............<br>BUSINESS<br>MANAGER

**ABM** 

- 2. Select a report group, e.g. Debtor Reports and select **New Group** from the menu bar.
- 3. You can now add a new name, e.g. "End of Month Report", sequence and user group security features to the report group.
- 4. If you want to change the security features of the user group, select the relevant user group, and select either Allow Access or Disallow Access.
- 5. When you have made the appropriate additions to the report group, select **Save** to record the new group.

#### MODIFYING REPORT GROUPS

- 1. From the main Reports screen, click the arrow to the right of Report Tools. Select Modify Report Groups from the list.
- 2. Expand the report group list by clicking the "+" buttons and select the relevant report, e.g. Debtor Reports.
- 3. The user group security features of the selected report are displayed. Green ticks beside the user group indicate the group has access to the report. Red exes indicate the report group does not have access to the report.
- 4. If you want to modify features of the report, select Edit from the menu bar. You can change the name and sequence of the report at this stage. If you want to change the security features of the user group, select the relevant group, and select either Allow Access or Disallow Access.
- 5. When you have finished making the appropriate changes to the report group, select Save to record changes